# **Personalización del banner de cancelación de suscripción de graymail para Cisco Secure Email Gateway**

### **Contenido**

Introducción **Prerequisites Componentes Overview Configurar** Verificación Información Relacionada

## **Introducción**

Este documento describe la configuración, funcionalidad e imágenes de ejemplo para la personalización del banner de cancelación de suscripción de graymail para Cisco Secure Email Gateway (SEG).

Colaboración de Chris Arellano, ingeniero del TAC de Cisco.

### **Prerequisites**

AsyncOS 15.0.0 y posterior para Cloud Email Security y Cisco SEG en las instalaciones.

#### **Componentes**

La función depende de la habilitación de las siguientes funciones:

- Antispam
- Graymail
- Cancelación segura de suscripción

### **Overview**

La función de personalización de banners de graymail proporciona herramientas para crear una presentación visual personalizada para el enlace de cancelación de suscripción de graymail dentro de un mensaje. La función proporciona paletas de colores, tipos y tamaños de fuente, personalización de html, caracteres UTF-8 y opciones de posición de banner .

## **Configurar**

La configuración está incrustada en la página de configuración global IMS y Graymail.

**Paso 1.** Navegue hasta **Servicios de seguridad** > **IMS y Graymail**, como se muestra en la imagen:

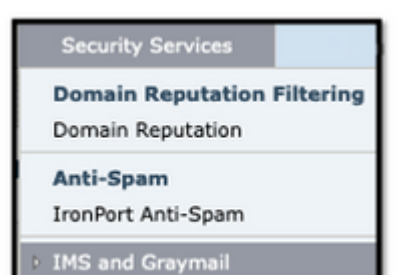

**Paso 2. Active la** detección de **graymail** así como la **cancelación segura de suscripciones**, como se muestra en la imagen:

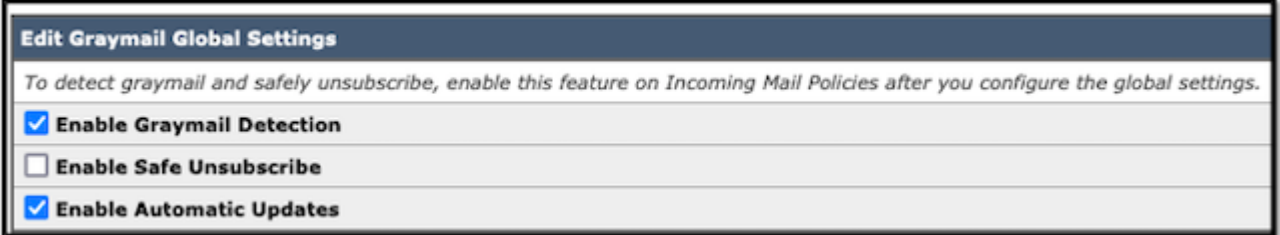

**Paso 3.** Una vez marcada la casilla de selección de la función **Enable Safe Unsubscribe**, aparece **Banner Settings**, como se muestra en la imagen:

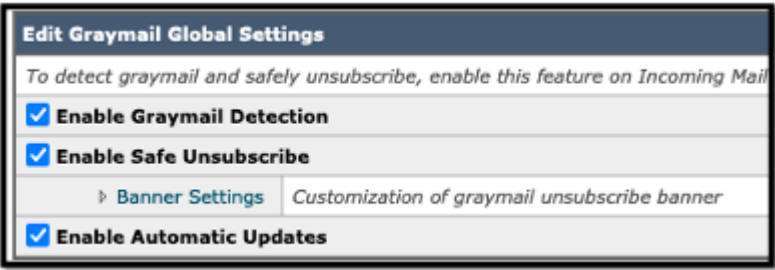

**Banner Settings** incluye las siguientes opciones, como se muestra en la imagen

- Posición del banner: parte superior o inferior de la página
- Color del banner
- Color del texto
- Opciones de tamaño X-Small a X-Large
- Límite de texto principal de 1024 caracteres
- Compatible con UTF-8
- · Idiomas: inglés (Estados Unidos), italiano, chino, portugués, español, alemán, francés, ruso, japonés, coreano y chino (Taiwán).
- personalización HTML
- Un enlace de vista previa del banner para mostrar los resultados durante la creación

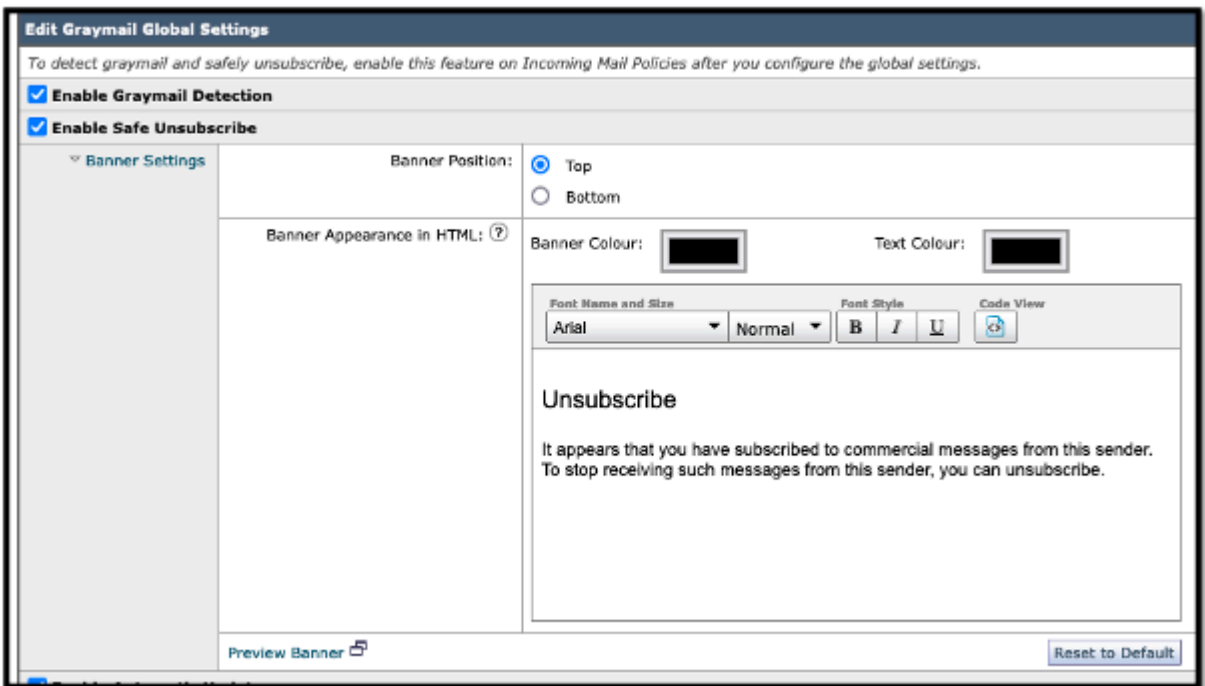

**Paso 4.** Para ver un ejemplo de la página de configuración, seleccione **Preview Banner**, como se muestra en la imagen:

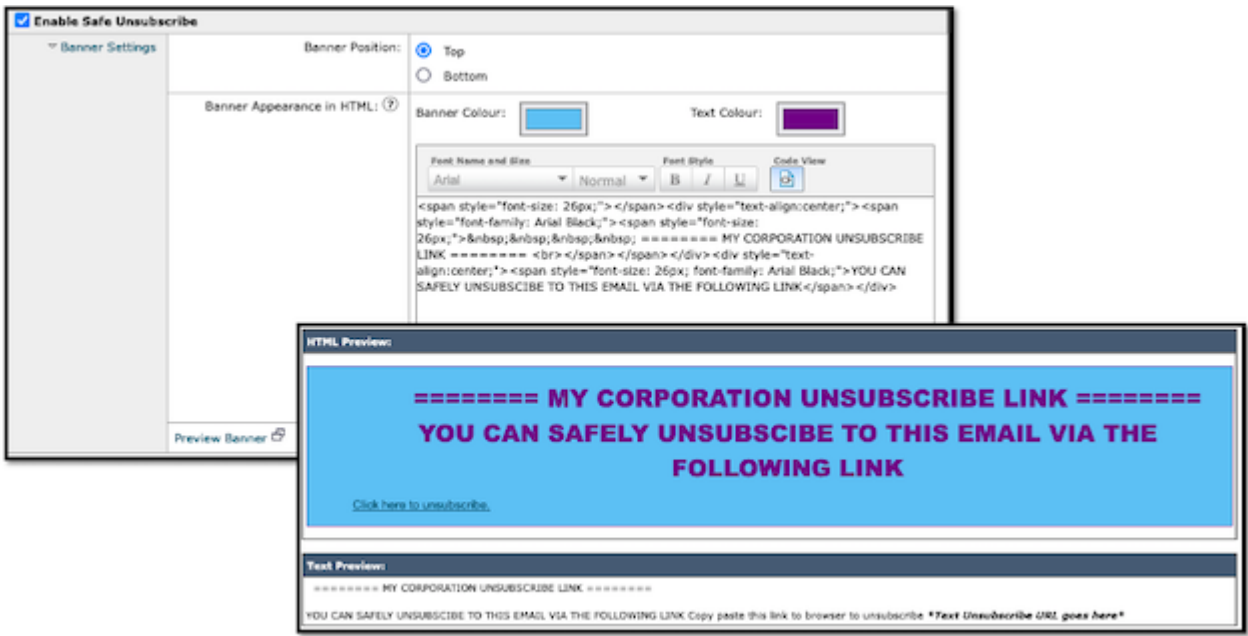

### **Verificación**

 1. Ejemplo de ubicación del encabezado dentro del cuerpo del correo electrónico, como se muestra en la imagen:

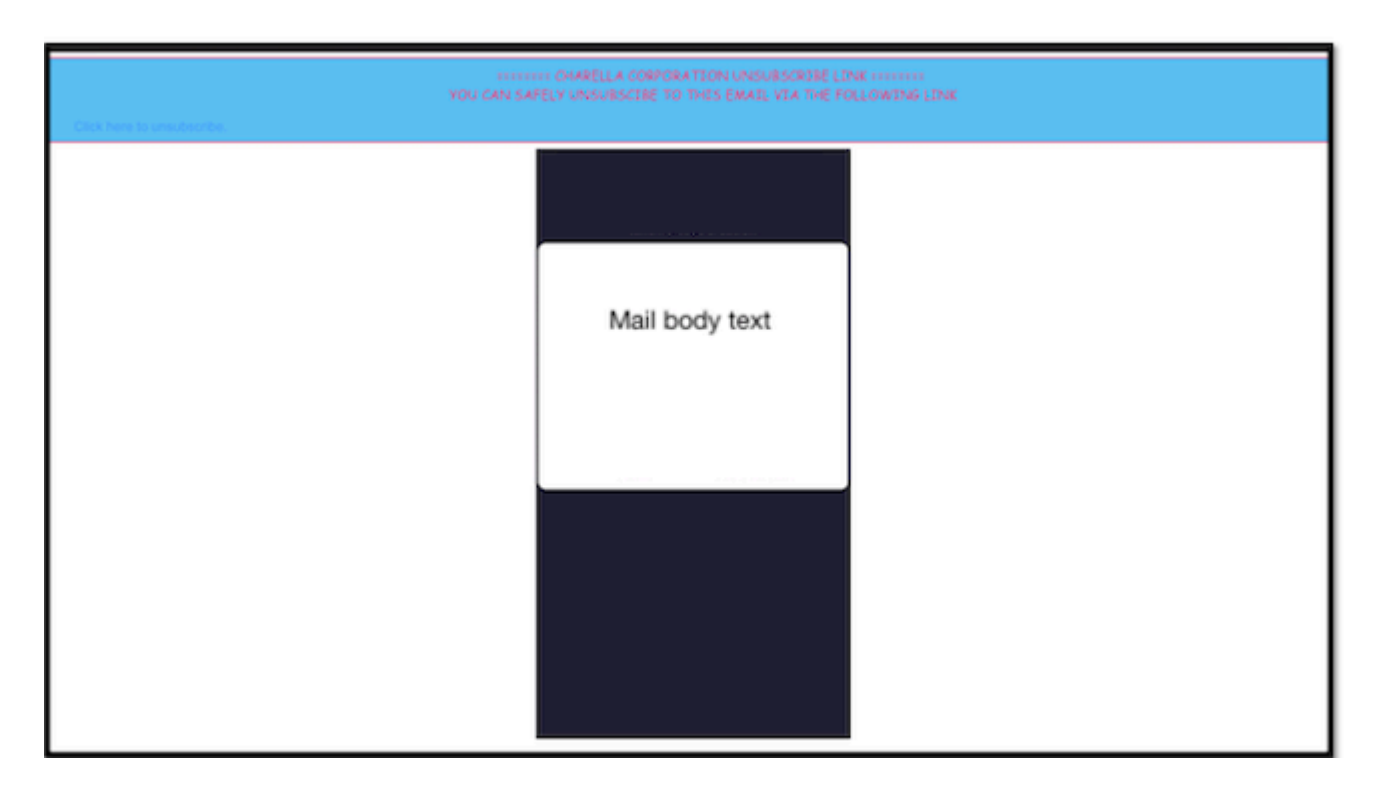

2. Ejemplo de ubicación del pie de página dentro del cuerpo del correo electrónico, como se muestra en la imagen:

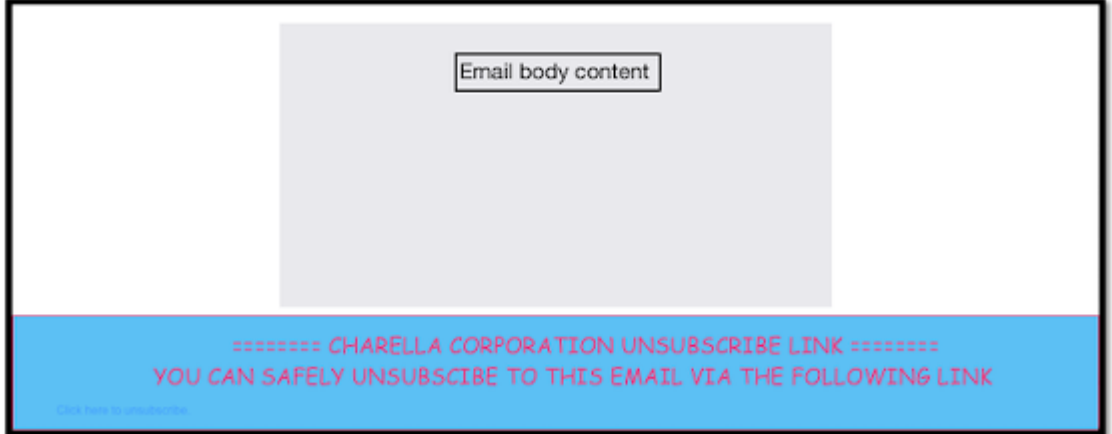

3. Los registros de correo muestran **add-footer filter Footer Stamping** entrada de registro.

Fri Mar 24 13:04:33 2023 Info: MID 131 using engine: GRAYMAIL bulk\_mail Fri Mar 24 13:04:33 2023 Info: MID 131 using engine: GRAYMAIL positive Fri Mar 24 13:04:33 2023 Info: MID 131 rewritten to MID 132 by edit-body-text filter 'Safe Unsubscribe' Fri Mar 24 13:04:33 2023 Info: Message finished MID 131 done Fri Mar 24 13:04:33 2023 Info: MID 132 rewritten to MID 133 by add-footer filter 'Footer Stamping' Fri Mar 24 13:04:33 2023 Info:finished MID 132 done

### **Información Relacionada**

- [Guía de configuración de Email Security](https://www.cisco.com/c/m/es_mx/products/security/email-security/setup-guide.html#~your-journey)
- [Página de inicio de Cisco Secure Email Gateway para las guías de asistencia](https://www.cisco.com/c/es_mx/support/security/email-security-appliance/series.html)

#### Acerca de esta traducción

Cisco ha traducido este documento combinando la traducción automática y los recursos humanos a fin de ofrecer a nuestros usuarios en todo el mundo contenido en su propio idioma.

Tenga en cuenta que incluso la mejor traducción automática podría no ser tan precisa como la proporcionada por un traductor profesional.

Cisco Systems, Inc. no asume ninguna responsabilidad por la precisión de estas traducciones y recomienda remitirse siempre al documento original escrito en inglés (insertar vínculo URL).